# 奖学金系统填写步骤及注意事项 (优秀毕业生)

## 一、进入奖学金系统

学生用户登陆数字京师,校内用户直接登陆,校外用户须下载 VPN 客户 端 <https://vpn.bnu.edu.cn/>,连接 VPN 后登陆。

打开数字京师,在左侧功能栏选择【全部应用】后,在搜索功能处输入 "学生工作管理系统"点击搜索按钮,可查看【学生工作管理系统】,点击学 生工作管理系统,即可进入奖学金申请界面。

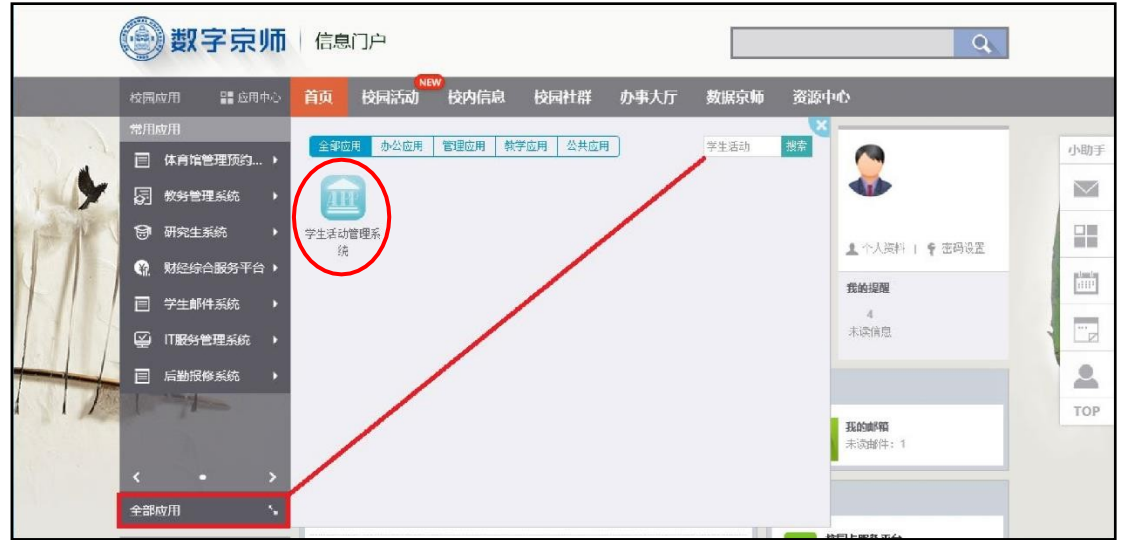

#### 二、阅读填写说明

进入学生工作管理系统后,选择奖学金管理子系统下的奖学金申请功能, 查看填写说明,并认真阅读。

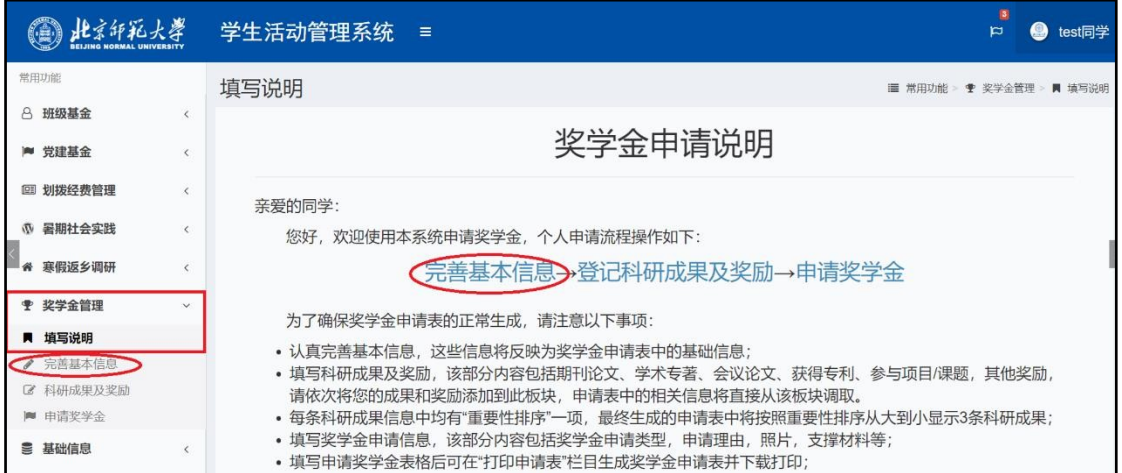

## 三、完善基本信息

选择左侧功能栏中的完善基本信息模块或直接点击申请说明中的"完善 基本信息"进入完善信息界面,按照要求认真填写所有项目,填写完毕点击 【保存】,保存填写的信息(其中带★项为必填项,其他可选填)。

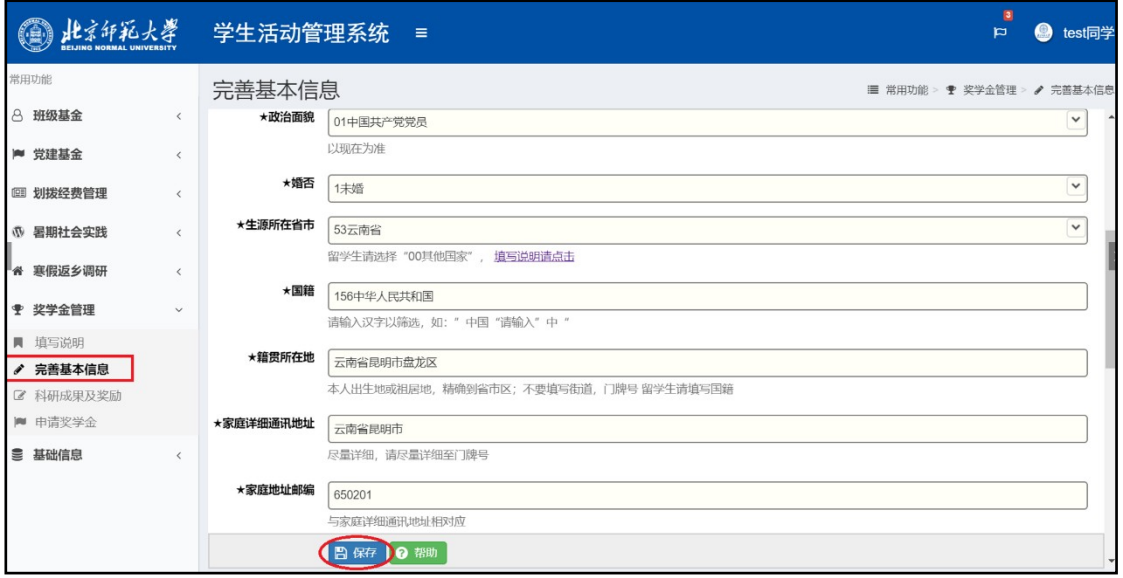

#### 四、填写"科研成果及奖励"模块

基本信息填写无误并保存后,点击左侧功能栏中的"科研成果及奖励" 进入此模块。

此模块包括:学业成绩(系统抓取,不需填写)、期刊论文、学术专著、 会议论文、获得专利、参与项目/课题、实践情况、竞赛奖励、其他奖励。 1. 请对照《关于评选 2023 届优秀毕业生的通知》附件中的申请表内容,按

照科研成果及奖励的系统提示填写相关内容。本科生请重点填写"获奖 励记录"模块。

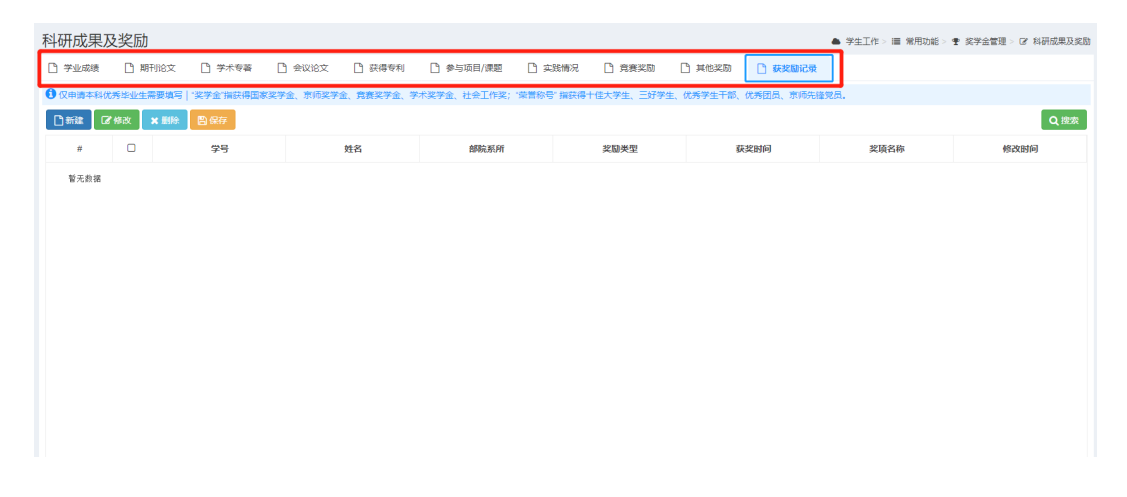

2. 新建和修改后,点击编辑框下方【保存】按钮,保存编辑内容。

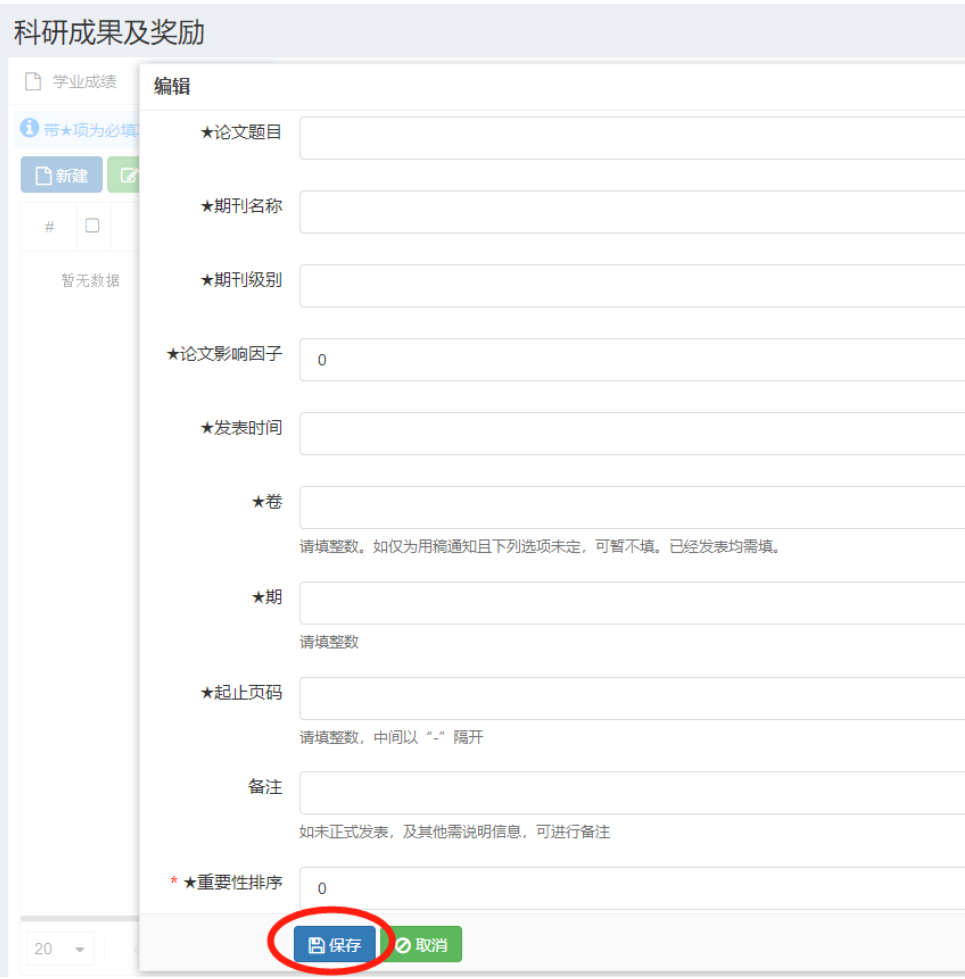

3. 删除某条信息,请先选中该条目,点击【删除】,再点击下图所示【保存】按 钮,确认移除信息,否则无法真正删除。

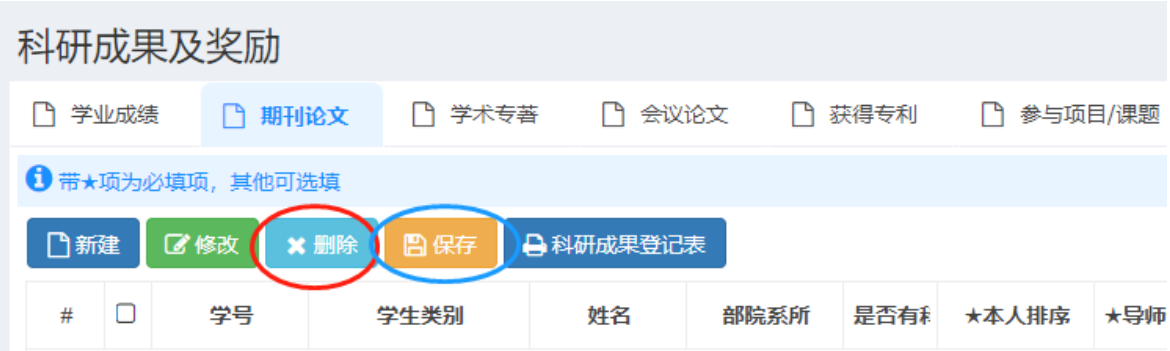

五、申请优秀毕业生

(一)申请步骤:

1. 新建。点击【新建】, 按要求填报系统, 请注意选择正确的奖项名称。

2. 填写申请。请根据页面提示,按要求填写个人信息。上传辅助材料(根据 评选条件上传相关必要的获奖证明,获奖证明为评选重要依据,请准确上传), 完成以上内容后,点击【保存】。点击页面上方的【学业成绩】按钮可以选择添加 课程成绩。

#### 3.导出申请表。填写系统后,无需提交即可导出申请表。

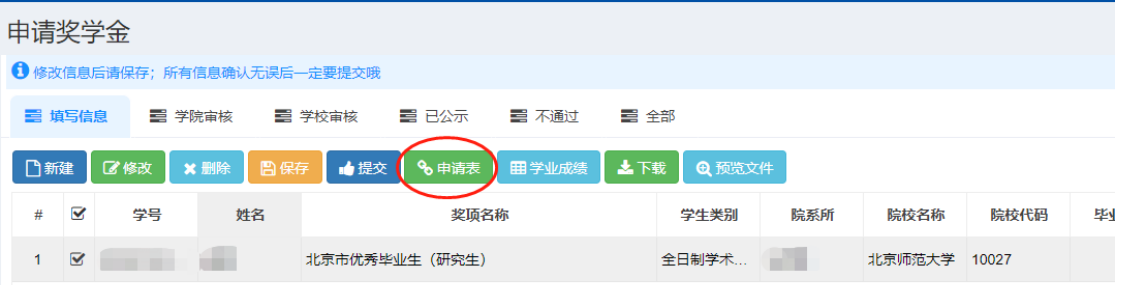

4. 提交。经院(系)公示结束后, 在规定时间内选中申请条目, 点击【提交】按 钮,将优秀毕业生申请提交到学院。

注:如同时获得市级和校级优秀毕业生,需分别提交市级优秀毕业生和校级 优秀毕业生 2 条申请。

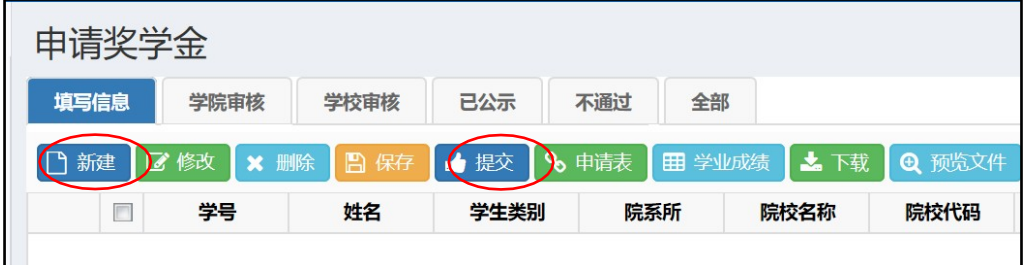

## 六、系统审核

在学生网上申请完毕后,请各院(系)负责老师,根据前期院(系)初 评结果及学生提交的申请材料,对申请学生的系统申请进行再次审核,审核 无误后, 请勾选学生条目并点击【同意】。

院(系)审核通过后,学工部统一进行学校审核。

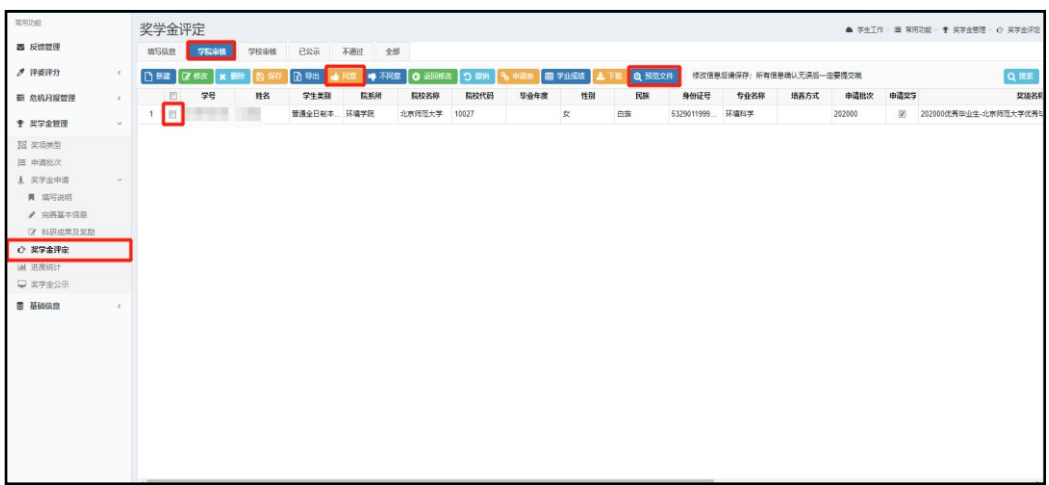

- 七、注意事项:
- 1. 新建一项奖学金申请并保存后,才能在系统中导出申请表。
- 2. 院(系)初审结束后,请务必将其选中条目并点击【提交】,否则该申请无效。 (请一定一定一定要提交!)
- 3. 奖学金申请【提交】后,不可进行修改,请确认无误后提交。
- 4. 请注意如实选择奖学金类型,每个学院的优秀毕业生已按审核情况限制名 额,请务必保证每个学生申请其对应奖项,同一奖项切勿重复申请。信息 填写无误后,点击【保存】。
- 5. 选择申请奖学金类型时,研究生特别注意,申请市级优秀毕业生的学术硕 士、专业硕士、博士均选择"北京市优秀毕业生(研究生)",申请校级优 秀毕业生的学术硕士、专业硕士、博士则分别选择"北京师范大学优秀毕 业生(学术硕士)""北京师范大学优秀毕业生(专业硕士)""北京师范大 学优秀毕业生(博士)"。
- 6. 删除某条申请,请先选中该条目,点击【删除】,再点击下图所示【保

存】按钮,确认移除,否则无法真正删除。

![](_page_5_Figure_1.jpeg)

7. 学生填报系统开放时间:2023 年 5 月 16 日上午 8:00 至 2023 年 5 月 30 日下午 15:00。如有变动将随时通知,请务必在规定时间内提交申请, 否则可能影响奖项评定。

联系人: 丁凌 漆睿, 58804251, [xsglc@bnu.edu.cn](mailto:xsglc@bnu.edu.cn)